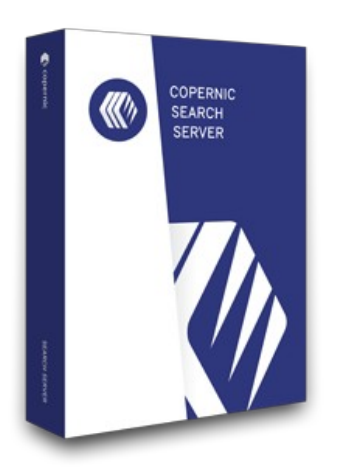

# GUIDE D'INSTALLATION

Le pouvoir de Copernic pour votre entreprise.

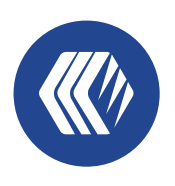

copernic **Server Search**

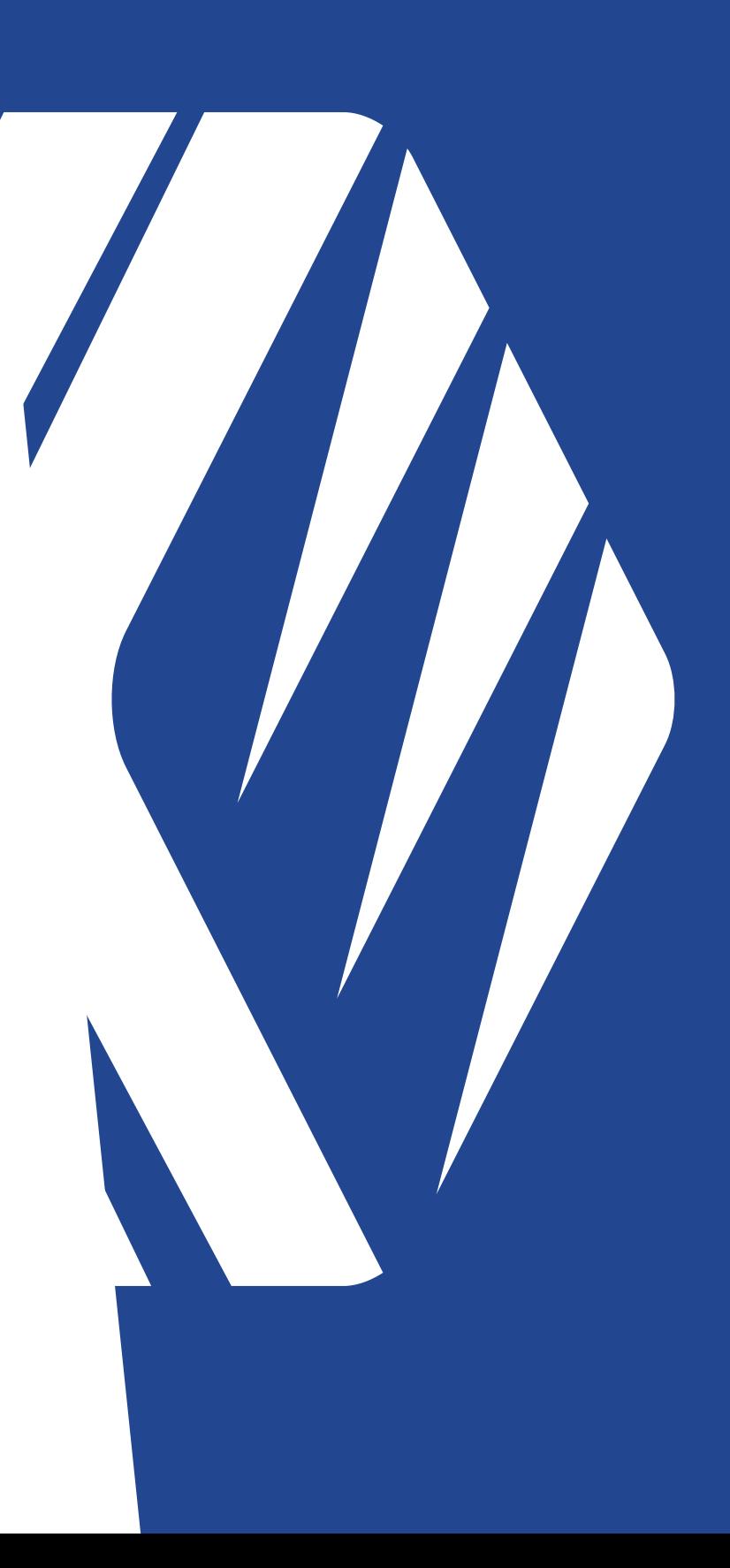

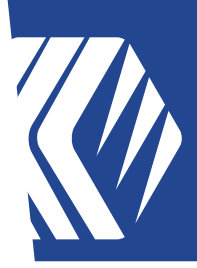

### **Survol de l'installation**

Copernic Server Search (CSS) s'exécute en tant qu'application sur un serveur ou n'importe quel PC agissant comme un serveur. Ce guide fournit des informations sur son installation et sa configuration. Les principales tâches impliquées dans l'installation du serveur de recherche sont les suivantes:

- L'installation et la configuration de l'application du serveur de recherche
- L'installation et la configuration de Copernic Server Search Client

### **2 Requis**

**1**

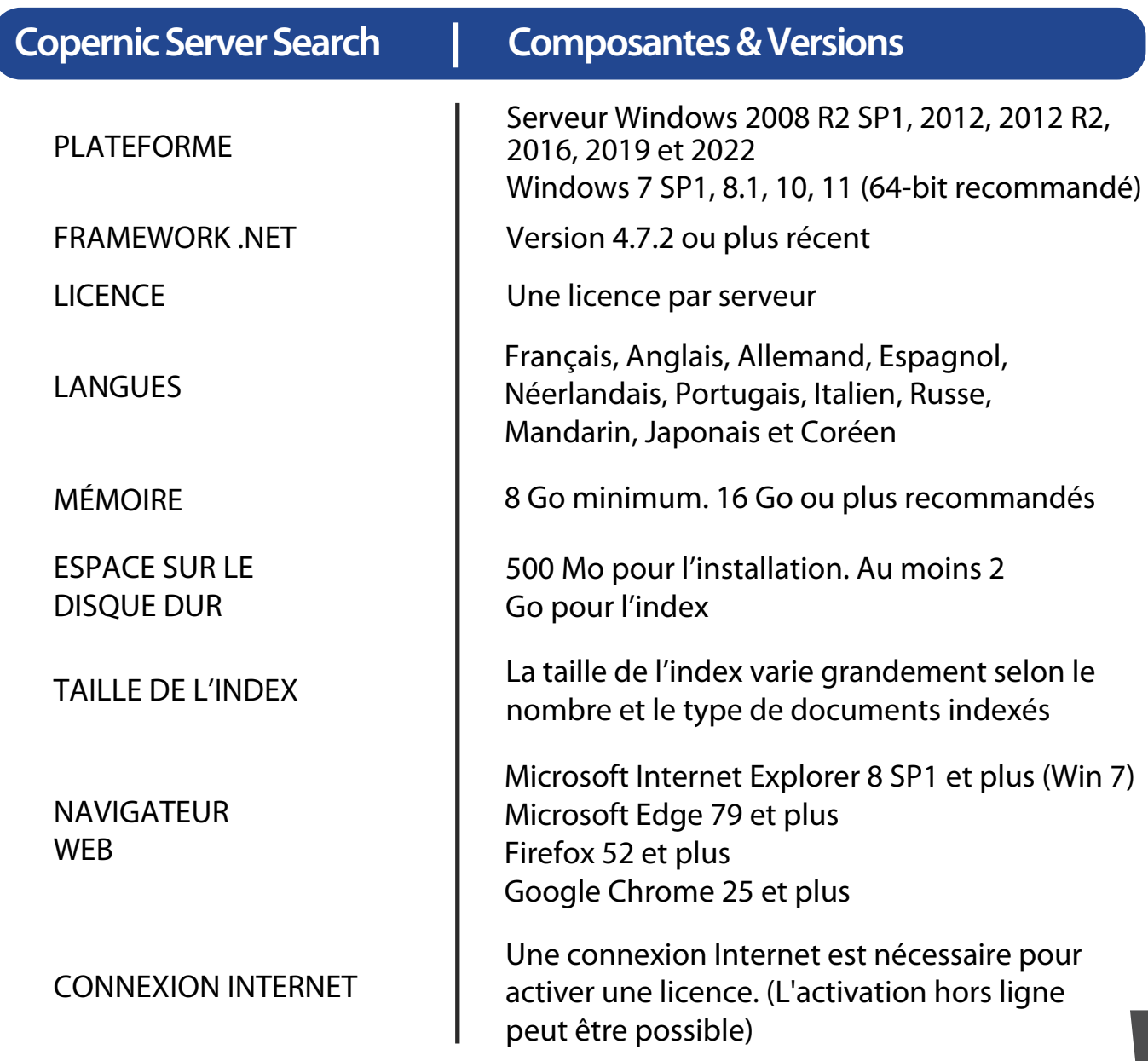

## GUIDE D'INSTALLATION SEARCH SERVER

 $\overline{\phantom{a}}$ 

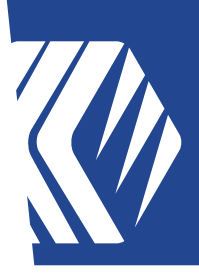

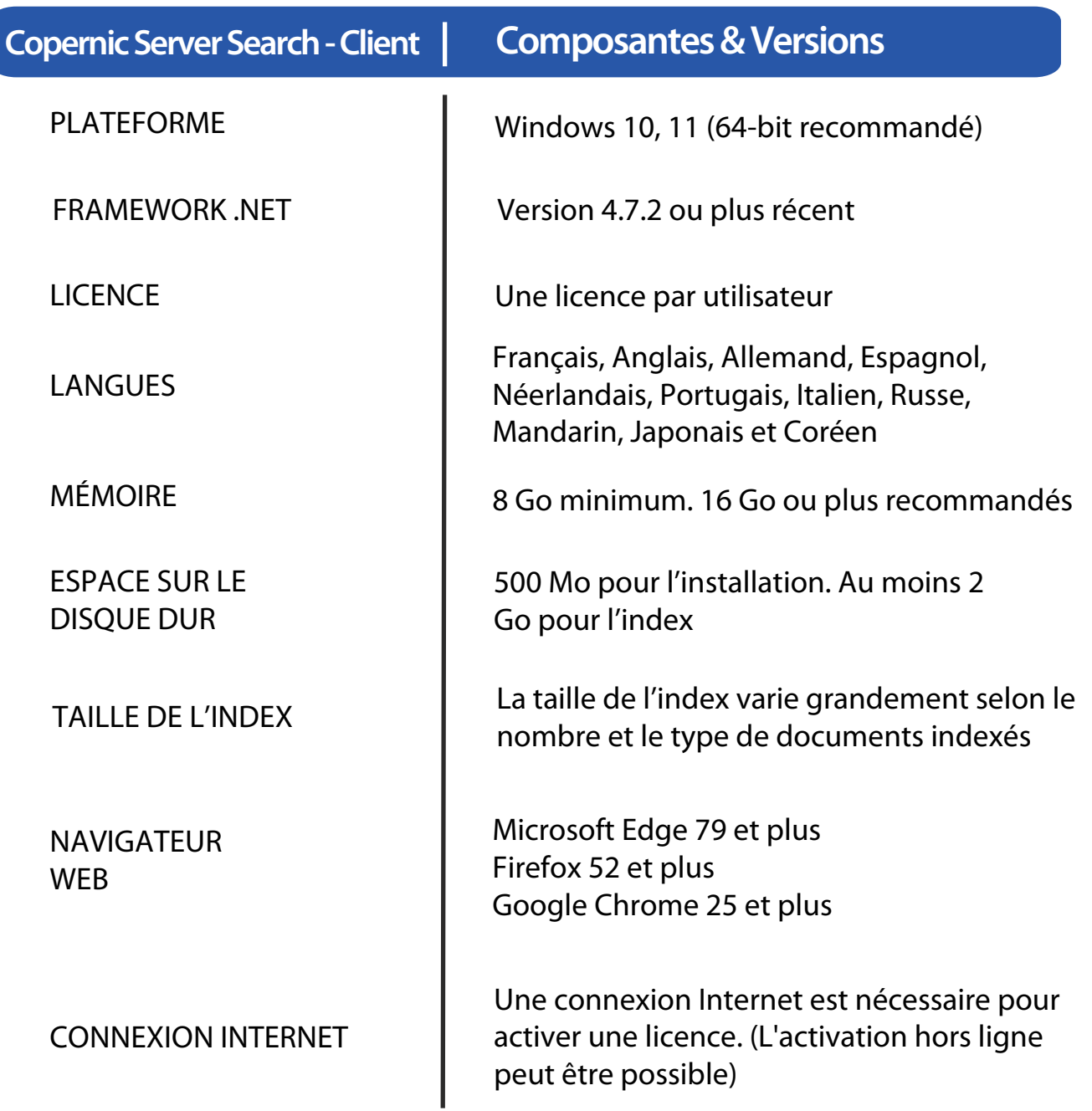

### GUIDE D'INSTALLATION SEARCH SERVER

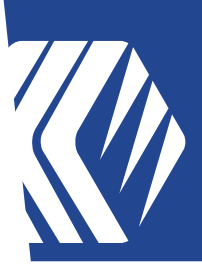

#### **Étapes pour l'installation et la configuration de Copernic Server Search 3**

- **3.1** Télécharger le fichier d'installation: http://go.copernic.com/?dest=css3serverinstaller
- **3.2** Démarrer l'installateur.
- **3.3** Sélectionnez l'emplacement du dossier de destination sur le serveur. Il doit être sur un lecteur local.

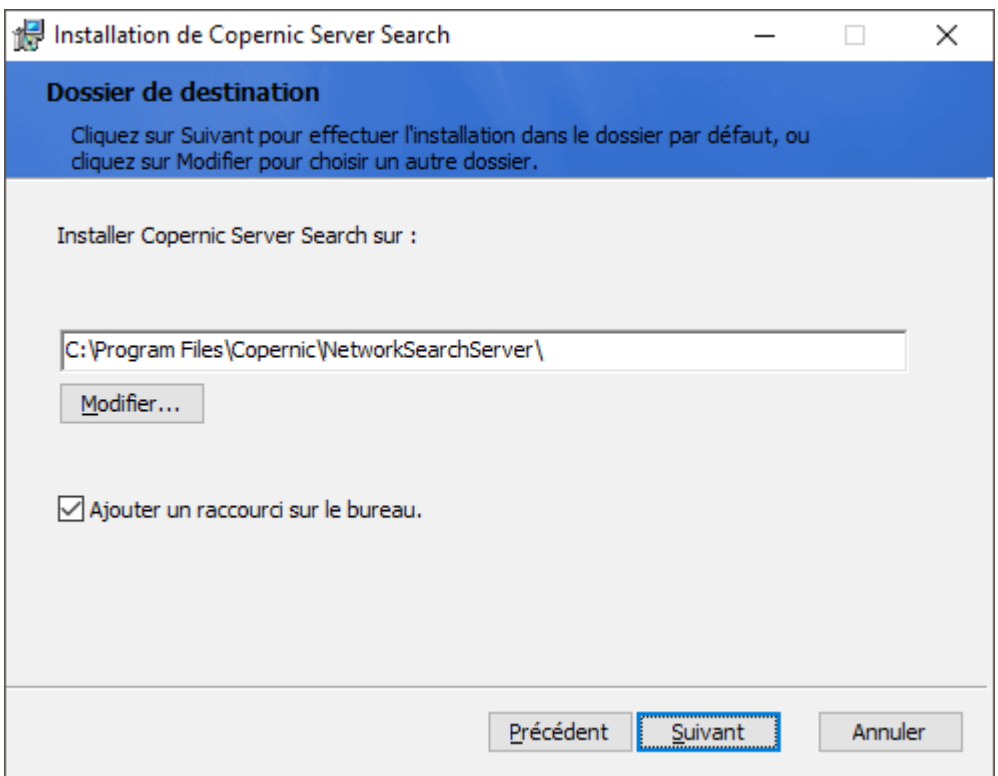

- **3.4** Lancer l'installation.
- **3.5** Finir l'installation.

## GUIDE D'INSTALLATION SEARCH SERVER

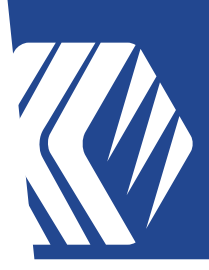

#### **Lancement de Copernic Server Search 4**

**4.1** Vous serez invité à entrer votre numéro de série pour enregistrer votre licence de serveur.

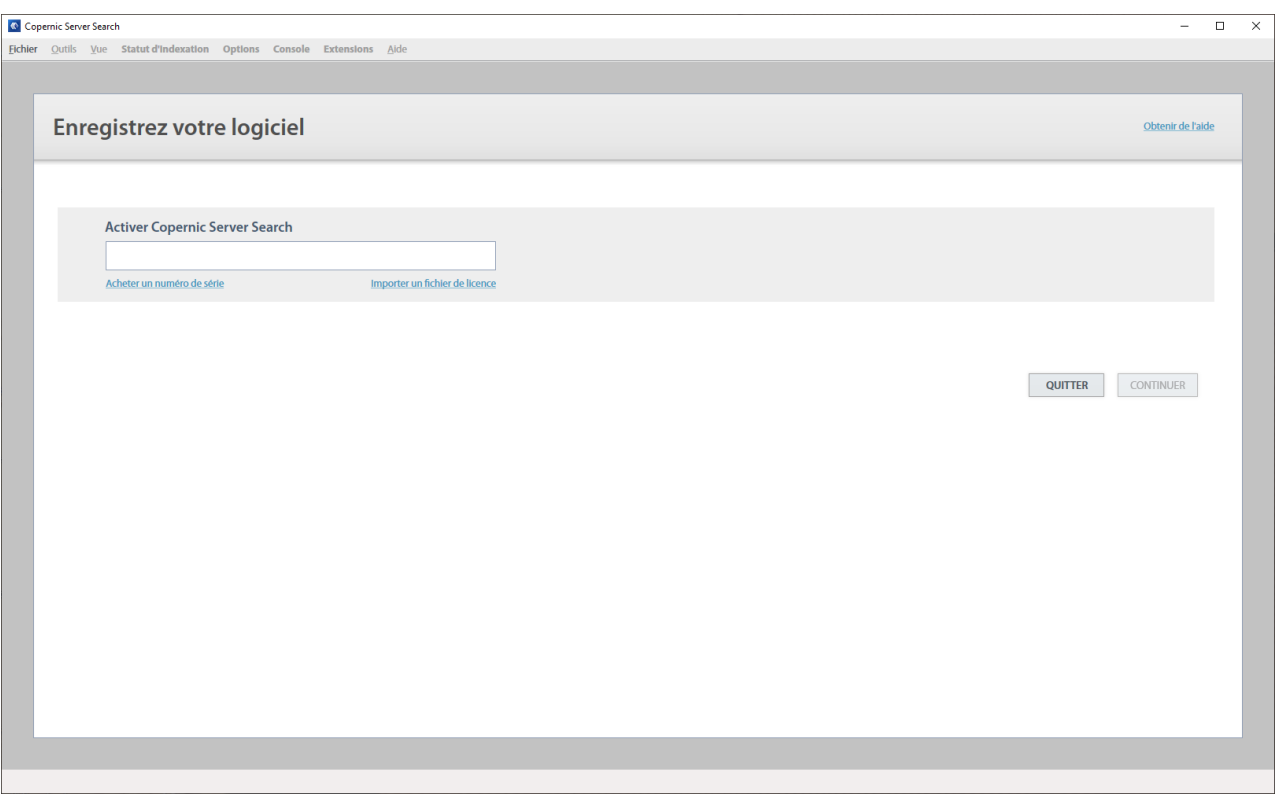

**4.2** Entrez un numéro de série valide. Si vous utilisez un serveur non connecté à Internet, procédez à l'activation hors ligne en nous envoyant le fichier de licence du serveur.

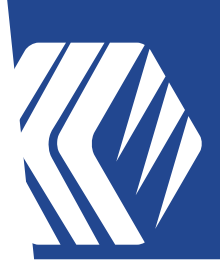

**ED** 100% **D** 100%

**4.3** Une fois l'enregistrement terminé, vous arriverez à l'écran « Console ». Cette fenêtre servira à afficher les différentes requêtes provenant des Clients Copernic Server Search – Client :

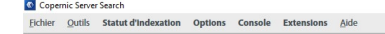

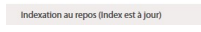

**4.4** Pour configurer les données en index, allez dans l'onglet « Options ».

- **Courriel & Organisateurs** : Vous pouvez ajouter des boîtes de courriels partagées ou des fichiers archive PST.
- **Fichiers** : Vous pouvez ajouter ou supprimer des dossiers sur le serveur. Veuillez vous assurer d'utiliser un chemin UNC ou par nom de machine. Ce chemin doit être accessible des utilisateurs afin d'utiliser l'aperçu ou d'ouvrir un fichier.
- **Indexation & performance** :
	- Planification : Vous pouvez modifier l'intervalle de synchronisation afin de planifier quand chaque catégorie de fichiers sera indexée. o
	- o Tâche quotidienne d'indexation : Vous pouvez changer l'heure à laquelle les fichiers et les courriels seront scannés quotidiennement.
	- o Fils d'extraction : Vous pouvez spécifier le nombre d'extractions de fichiers à exécuter en parallèle. Nous recommandons de ne pas dépasser 2.
	- o Sécurité : Cette options est la sécurité Active Directory. Décocher cette option désactivera la sécurité sur les fichiers.
- **Avancé :** 
	- o Types de fichiers : Vous pouvez ajouter ou enlever n'importe quel type de fichiers de la liste supportée.
	- o Plug-In Outlook : Vous pouvez spécifier le plug-in à utiliser pour l'extraction du contenu Outlook. Un redémarrage de l'application et d'Outlook est requis.

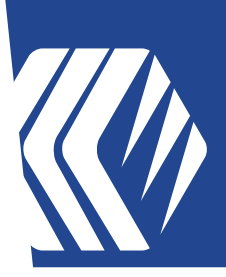

### **Étapes de l'installation et de la configuration de Copernic Desktop Server Search - Client 5**

Pour installer Copernic Server Search - Client :

- **5.1** Télécharger le fichier d'installation: http://go.copernic.com/?dest=css3clientinstaller
- **5.2** Si vous souhaitez déployer l'installation à l'aide de GPO, téléchargez le fichier msi: http://go.copernic.com/?dest=css3clientmsi
- **5.3** Démarrer l'installateur.
- **5.4** lancer Copernic Desktop Server Search Client
- **5.5** Entrer un numéro de série valide. Si votre ordinateur n'est pas connecté à Internet, s'il vous plaît procédez à l'activation hors ligne en nous envoyant votre fichier de licence.

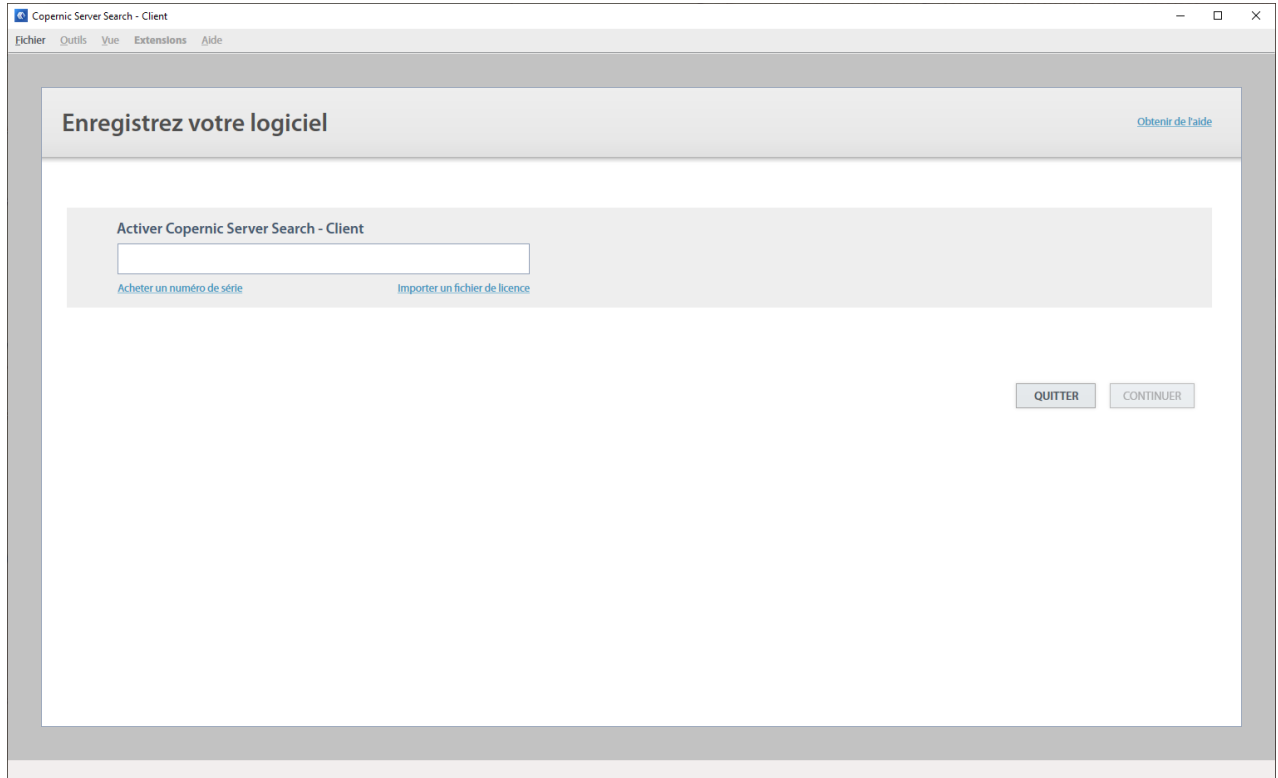

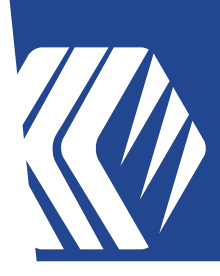

**5.6** Pour configurer la connexion à l'index de Copernic Server Search, vous devez accéder à l'onglet Outils - Options - Indexation & Performance. Dans la section Index, vous devez entrer l'emplacement de l'index du serveur :

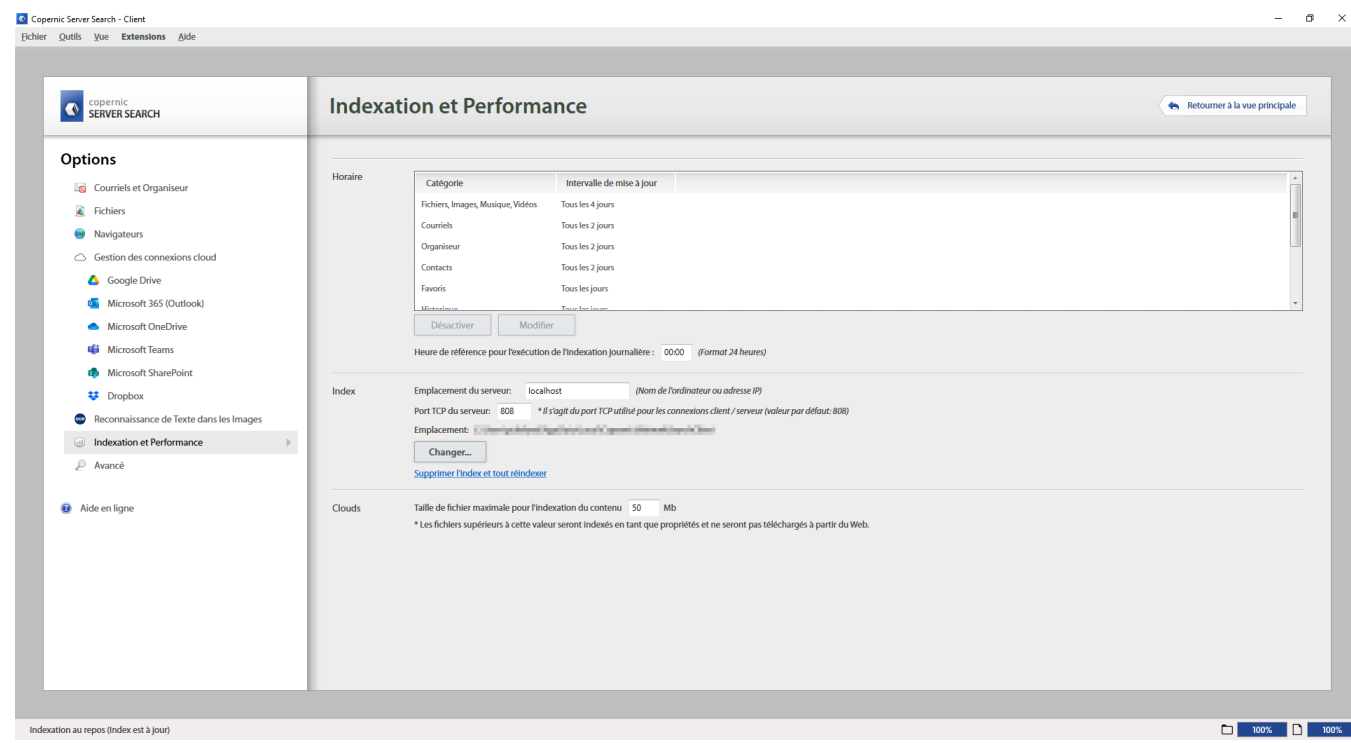

L'emplacement du serveur doit être sous la forme de :

- Nom du serveur (Nom de l'ordinateur)
- Adresse IP
- **5.7** Une fois que l'emplacement de l'index du serveur est sélectionné, utilisez le bouton « Retour à la vue principale » pour enregistrer les paramètres.

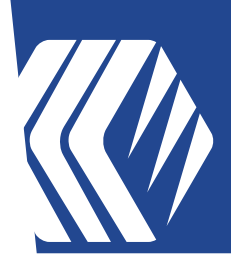

**5.8** Vous serez alors capable de rechercher l'index local ainsi que celui du serveur. Pour passer de l'un à l'autre, utilisez le bouton vert qui affichera un menu déroulant.

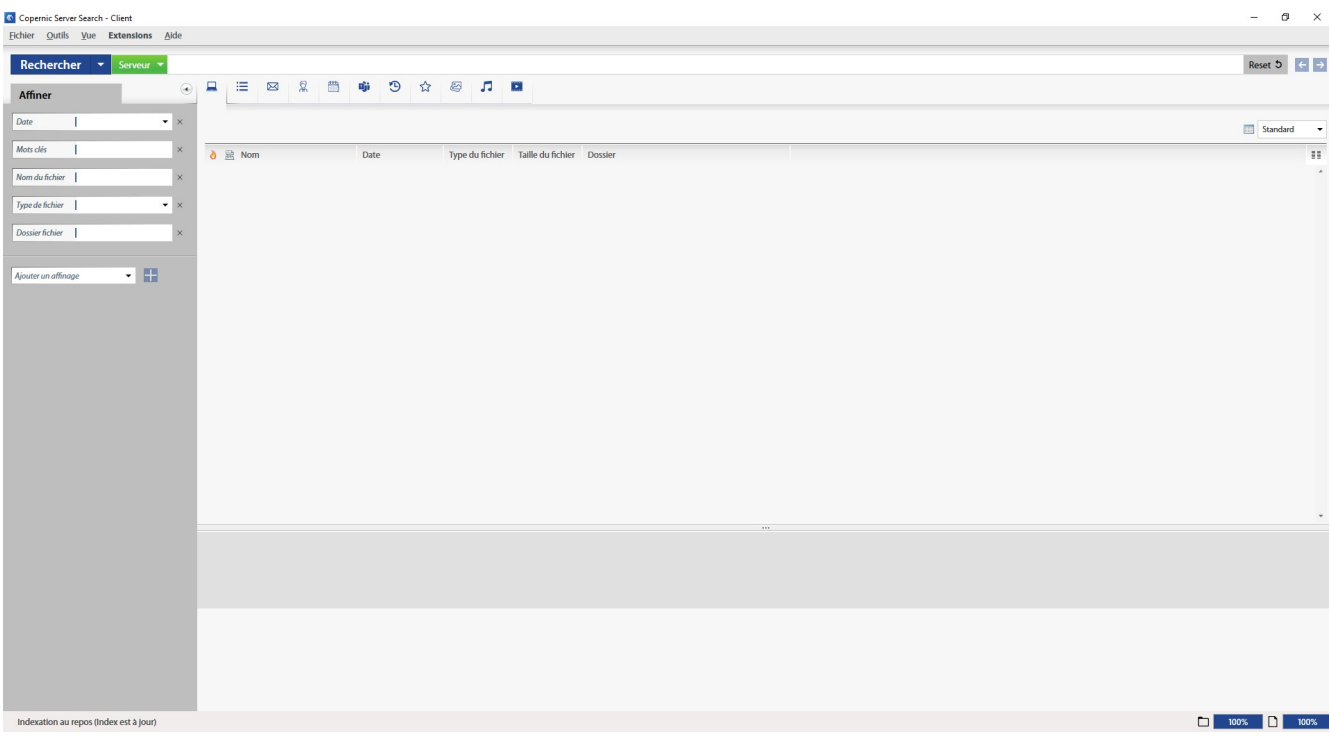

### **Votre logiciel est maintenant configuré et prêt à être utilisé**

Si vous avez des questions, vous pouvez nous écrire à l'adresse suivante : https://copernic.com/fr/nous-contacter/

> ou utilisez le Portail client : https://copernicsearch.freshdesk.com/fr/support/login